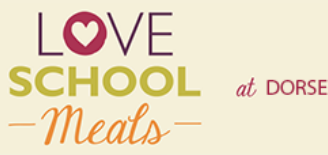

 $at$  DORSET MEALSELECTOR

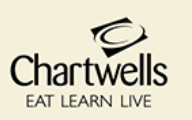

## **CHARTWELLS ONLINE ORDERING GUIDELINES**

- **Via our website** <https://dorset.mealselector.co.uk/>You only have to register once; thereafter please use your log in details. You can place your order at any time up until cut off time of **midnight on Sunday – 7 days before the full week in which the meal is to be served**.
- **Web Site Example** Click on "Register" to start the process, or "Log in" if already registered.

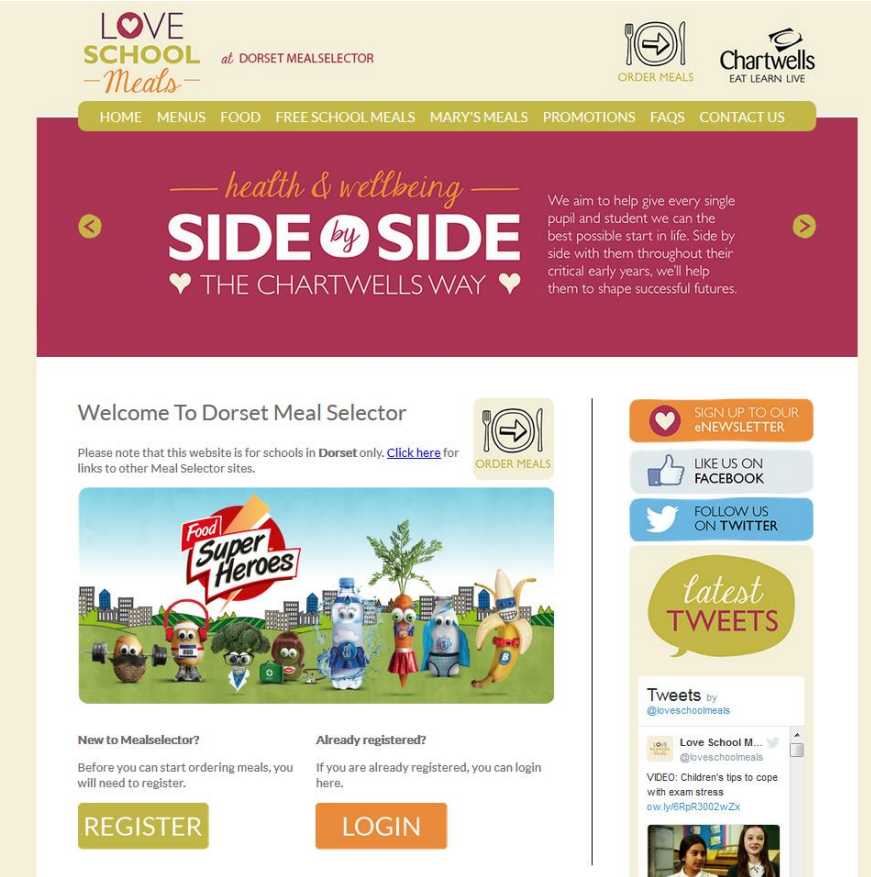

 **If you click on "Register"** – You will need to enter your details and create a password, (as displayed in the next screen shot) so that you can easily log on to the system once again once you have registered. If your child is entitled to the Infant Free School Meal and/or any other type of Free School Meal you will need to tick the box that says – **I am entitled to free school meals**. Once you have registered you can go on and order.

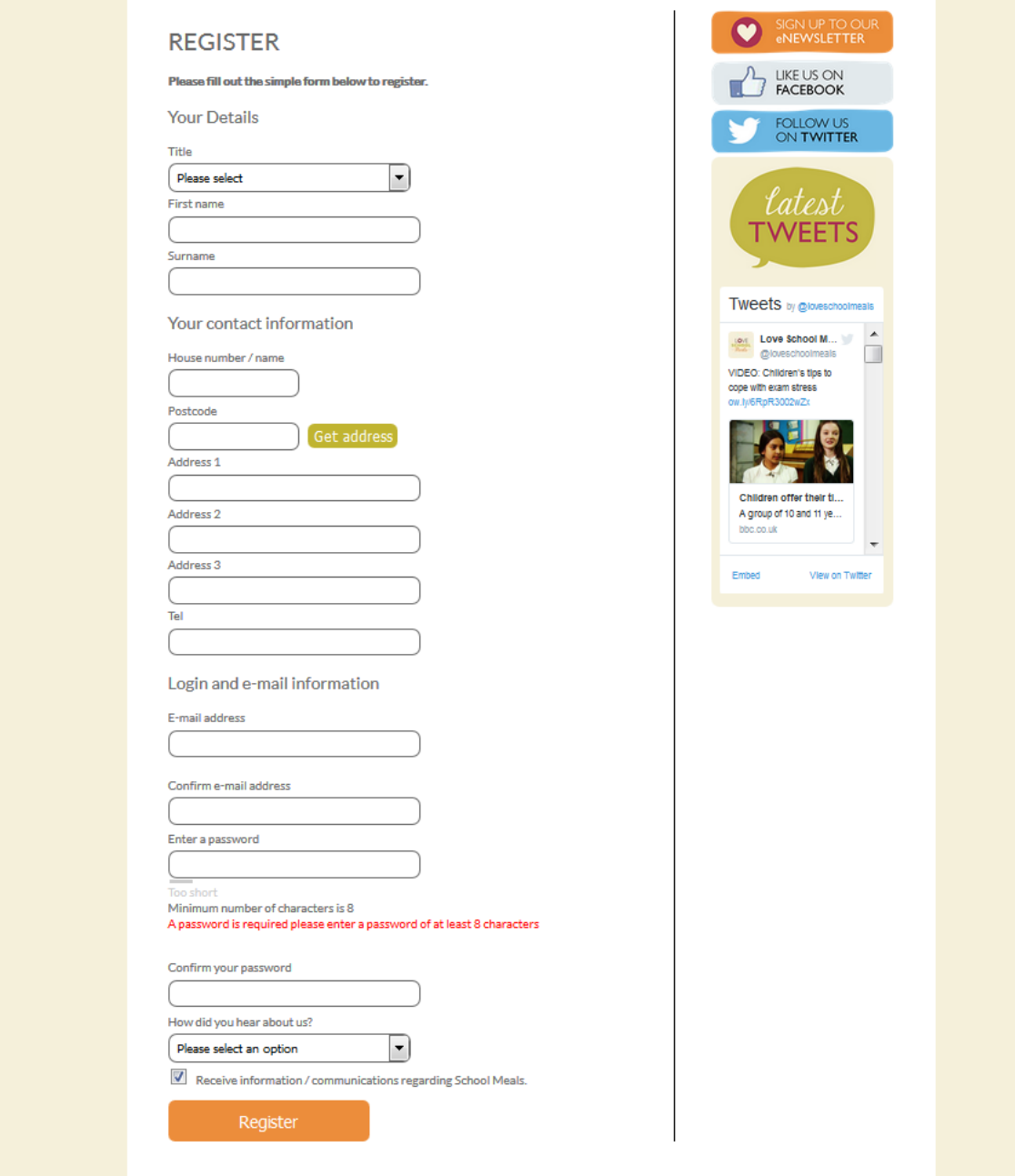

**Once Registered** – Click on "Add a child" to register your child/children onto the system

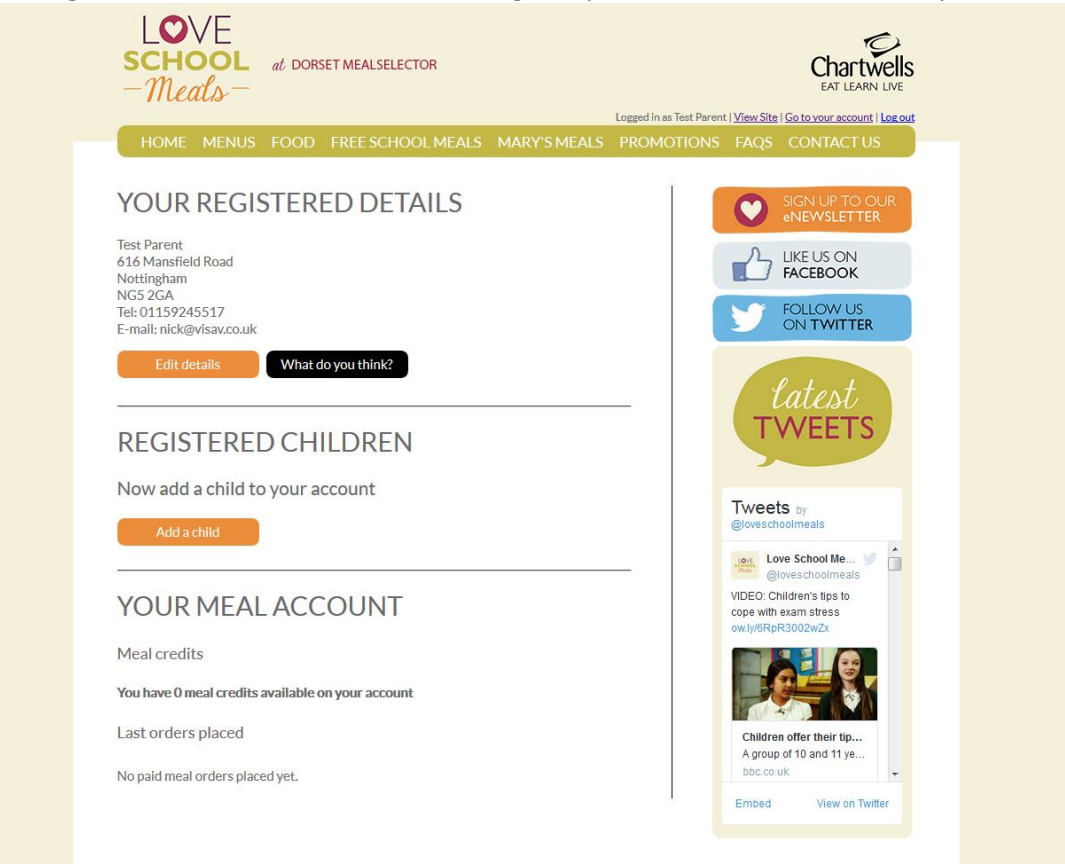

 **Add details of your Child/ Children** – Complete the required information to register your child/children. It really is as simple as that!

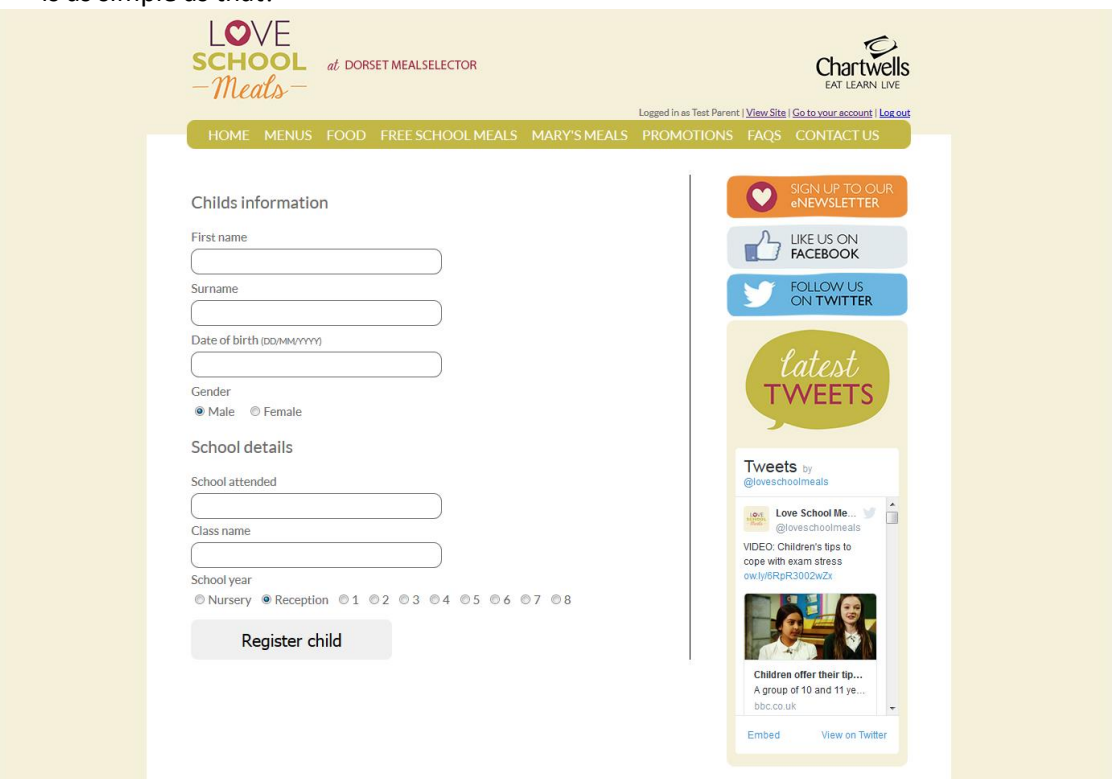

 **You will need to select the School that your child/children attends.** To do this begin to type the name of the school and then click on the relevant school when it appears in the list

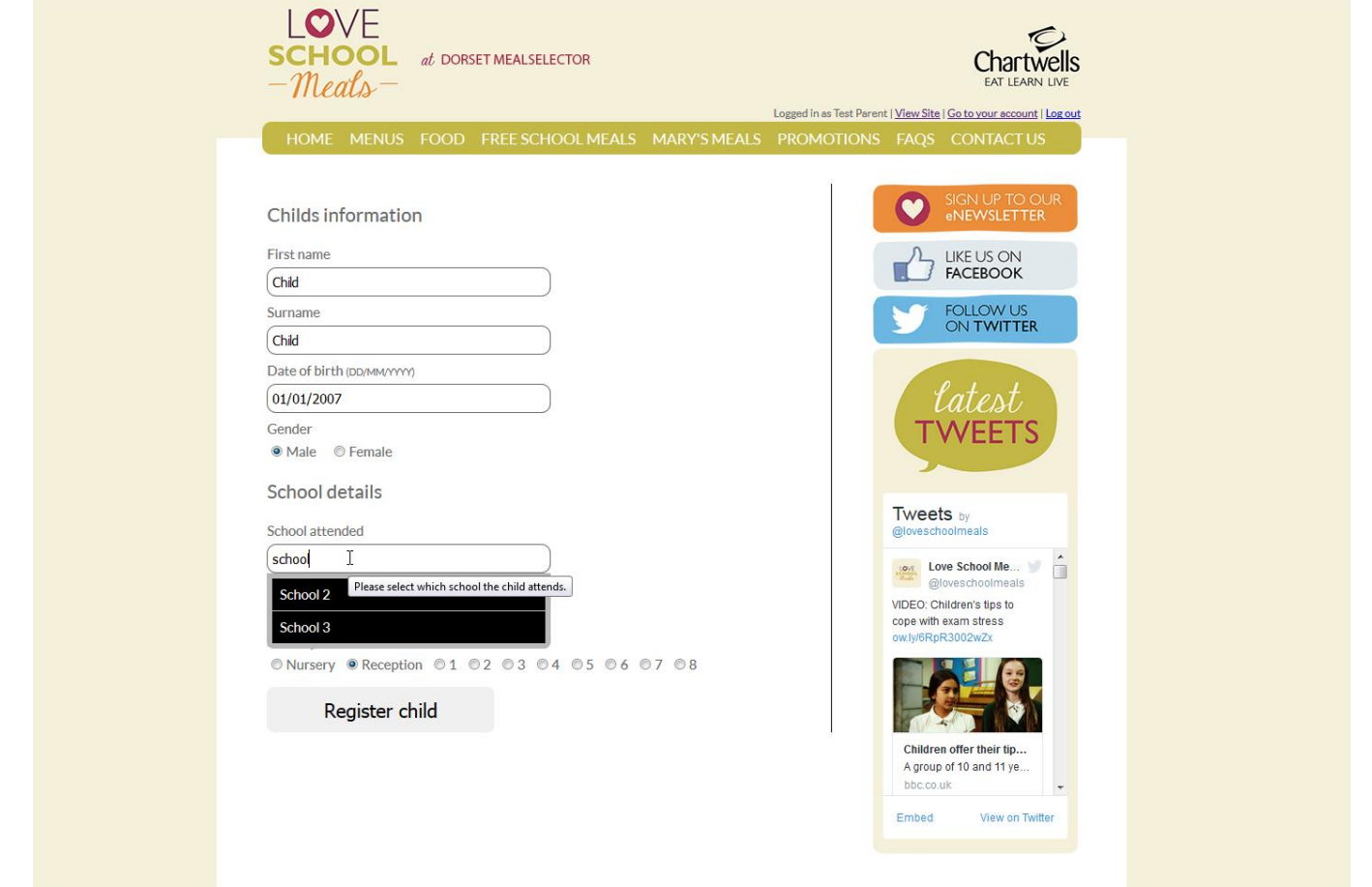

**• You will need to provide the year/class that your child/children is in – It is important that you enter the correct year** and class, this is the information that will be provided to the School that your child/children attends and therefore will help to ensure that they receive the meal that you have selected for them. To enter the class simply type it into the box. To select the school year, please click the radial button next to the relevant answer. One finished, click "Register child".

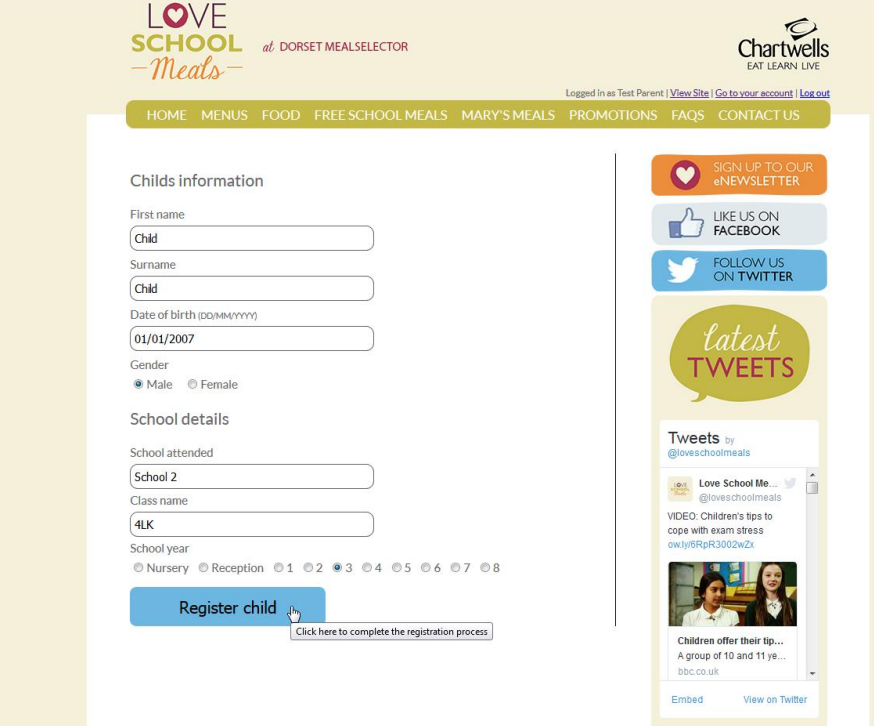

**Once you have registered your Child/Children, they will appear in the box below your registered details.**

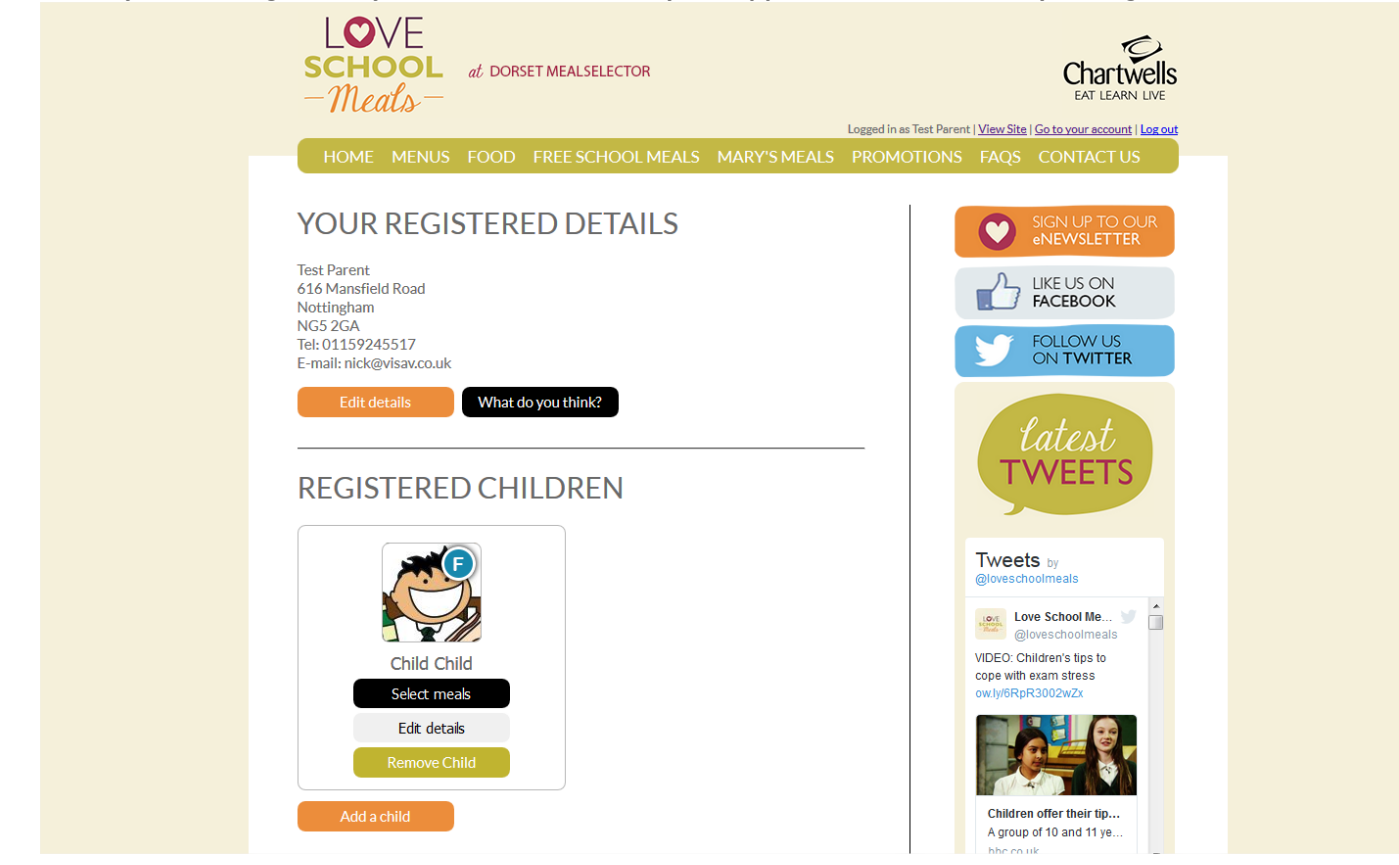

 **To order meals, click on the "select meals" button on the appropriate registered child and you will be presented with a calendar view. You can move forwards or backwards to get to the correct Month that you would like to order meals.** 

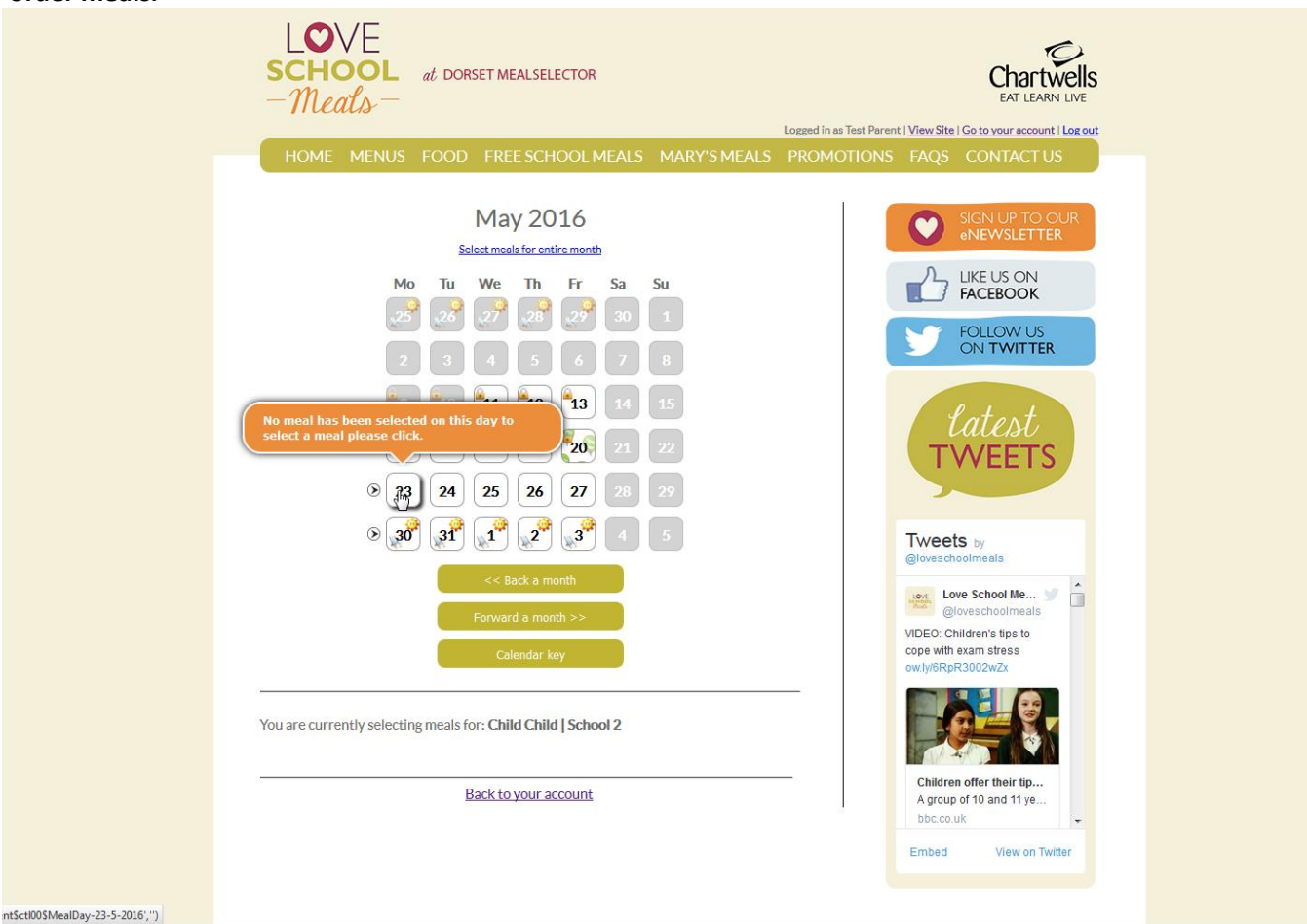

 **To order a meal on a certain date, just click on the date square and you will be presented with a meal selection screen.**

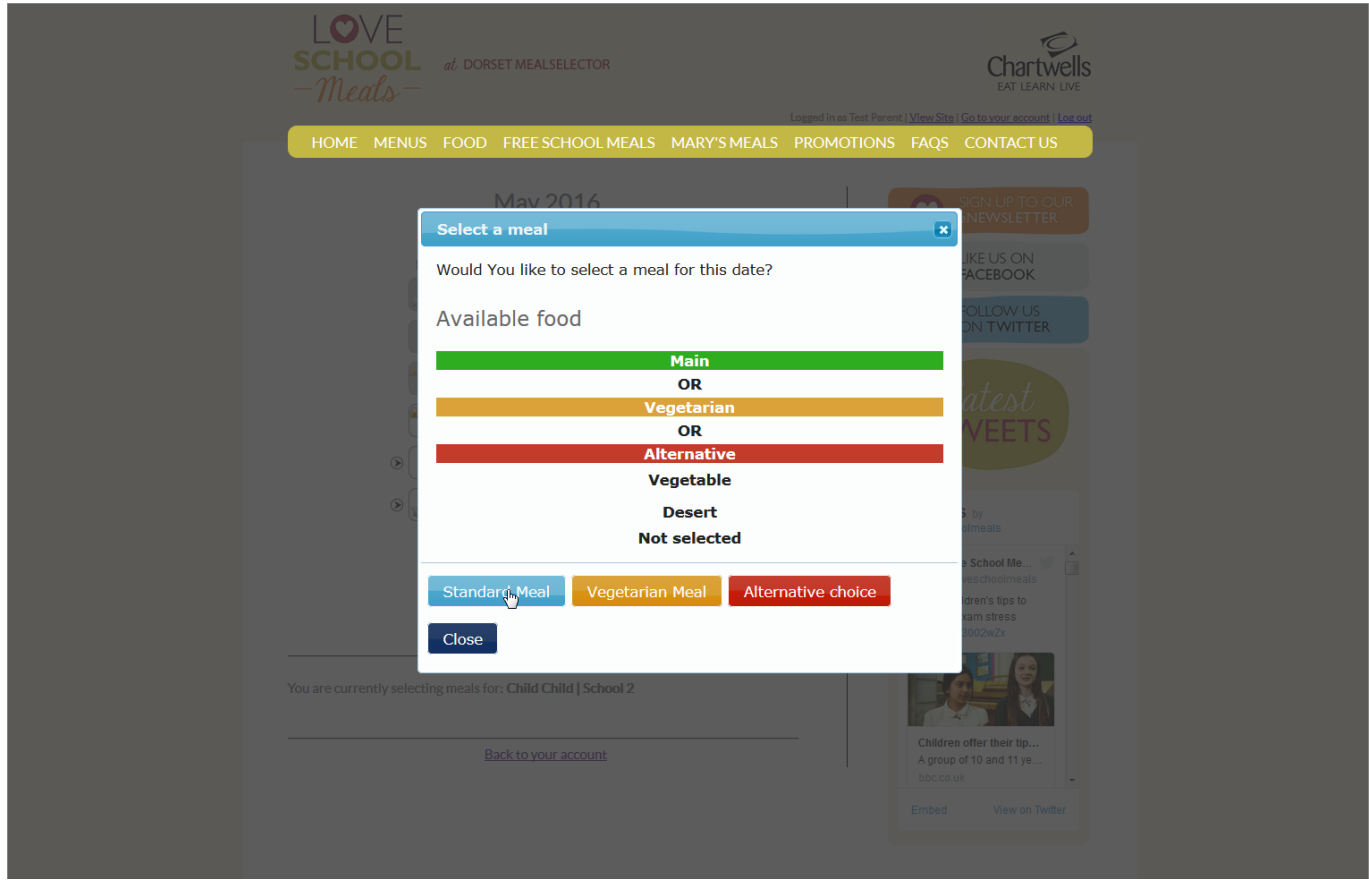

**Just click on your choice of meal to choose – The appropriate choices will be displayed for you to select from.**

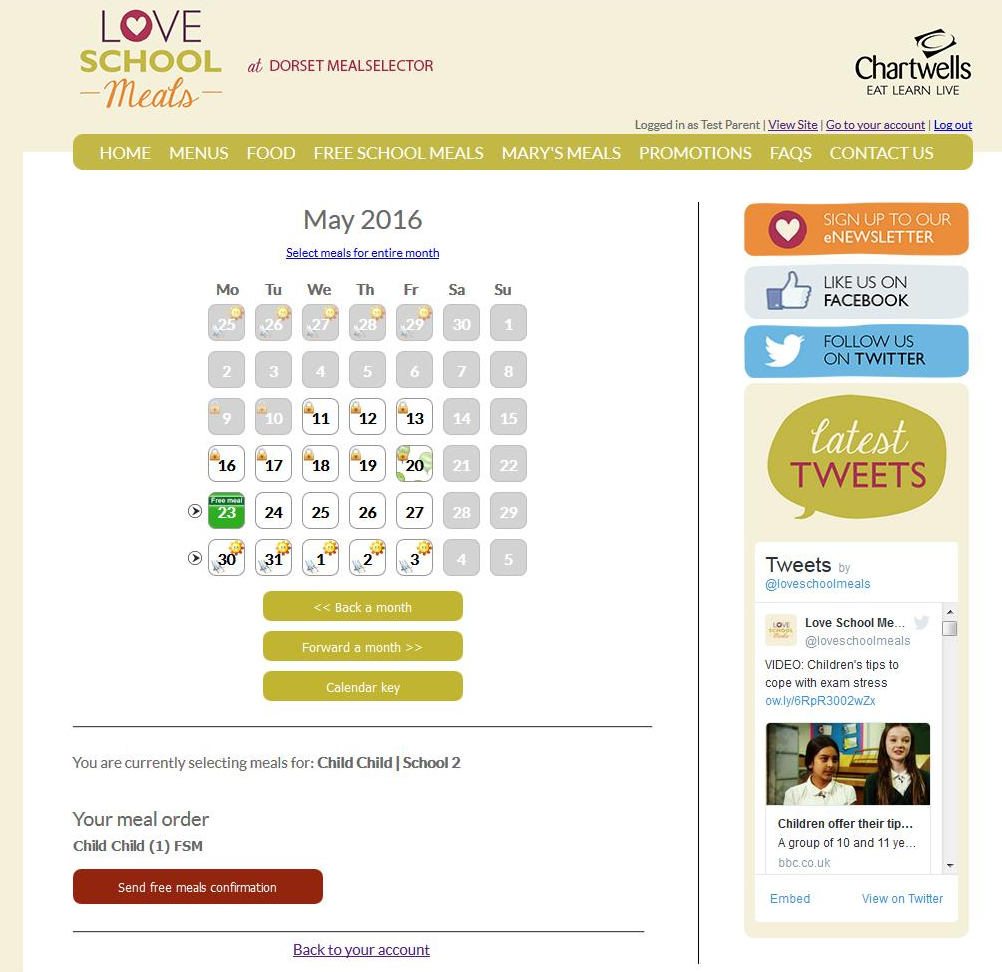

- **The calendar will display an icon with what has been ordered on a particular day. It will also display a padlock if you can no longer adjust your choice or another icon to signify a different event such as a School holiday.**
- **Click on the "pay now" button if you need to pay for meals.**
- **Unless your child is entitled to the Universal Infant Free School Meal, The "pay now" screen will display the information relating to meals that have been ordered and also give you the opportunity to enter a promotional code that we might have provided you. Click the "pay now" button to continue through to the payment screen.**

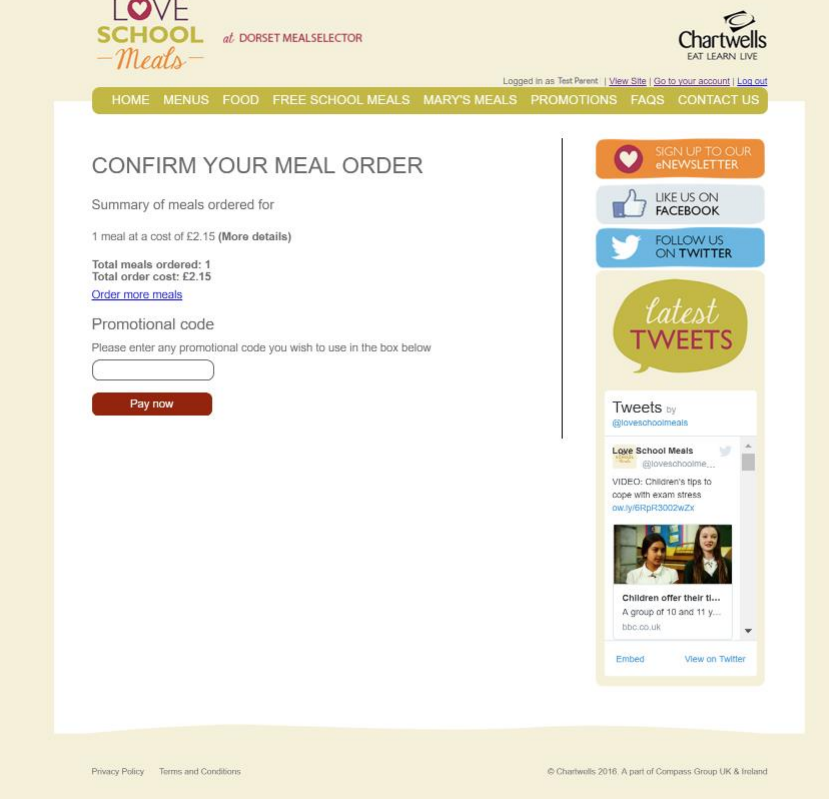

**If you only have children who are entitled to Free Meals there will be no "pay now" screen and once there is a "Free meal" banner in the calendar box the free meal is ordered for your child.**

 **Choose your payment method and enter you card details to complete the payment for the meals that you have selected. As a security feature, we do not store your credit card details on the system, so you will need to re-enter them the next time that you order meals.** 

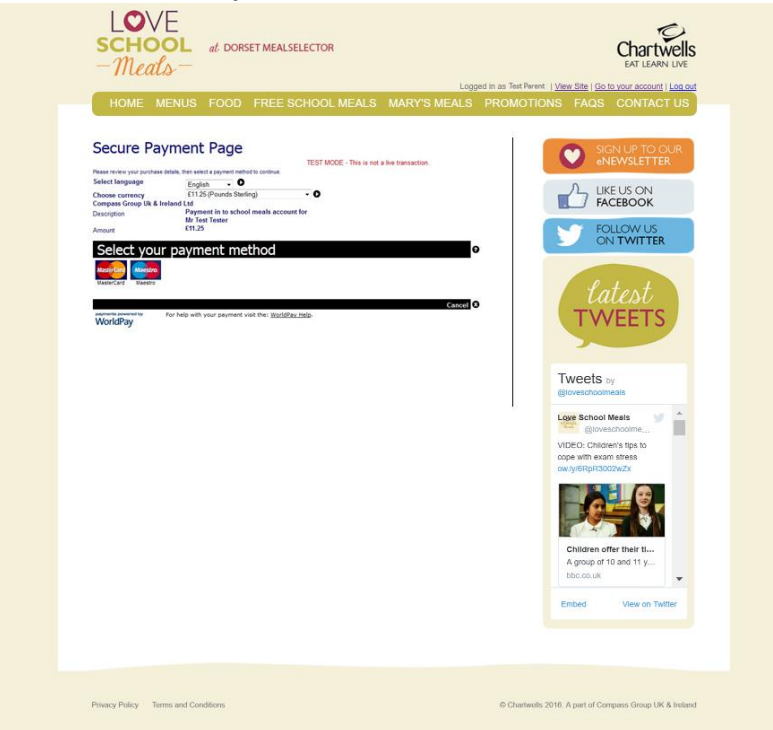